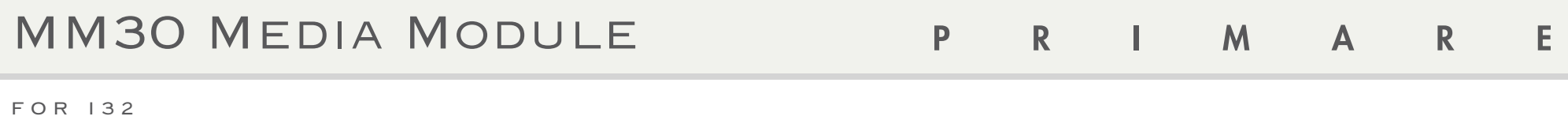

A N D P RE 3 2

user guide

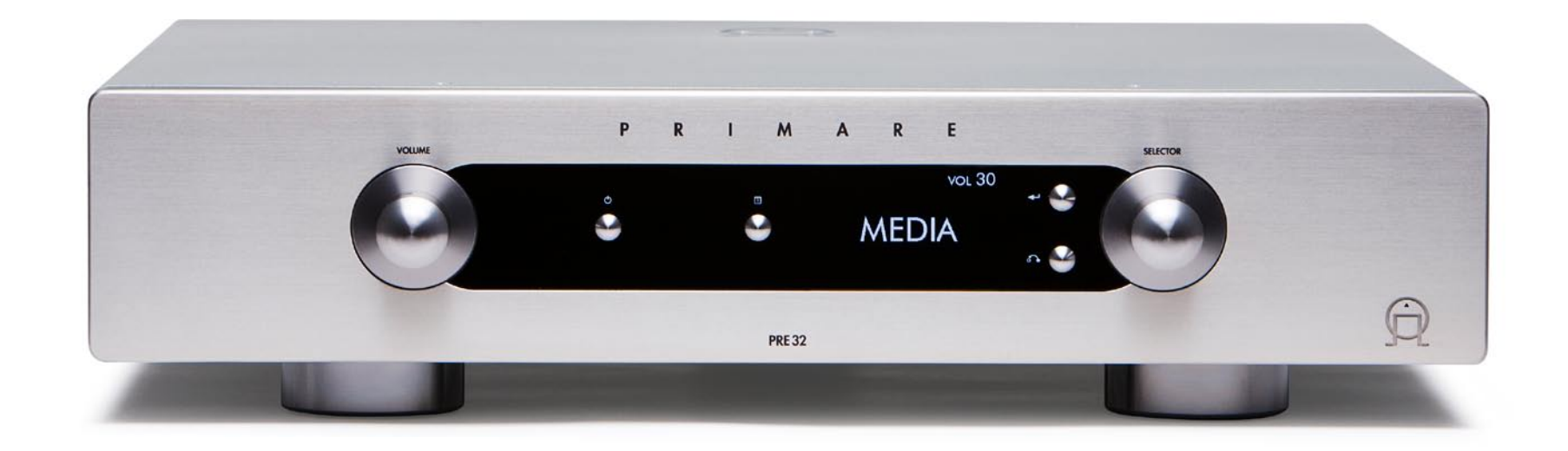

# WELCOME!

Welcome to the Primare Media Module! The Media Module is an audiophile 24bit/ 192kHz digital interface for your PRE32 or I32 preamplifier.

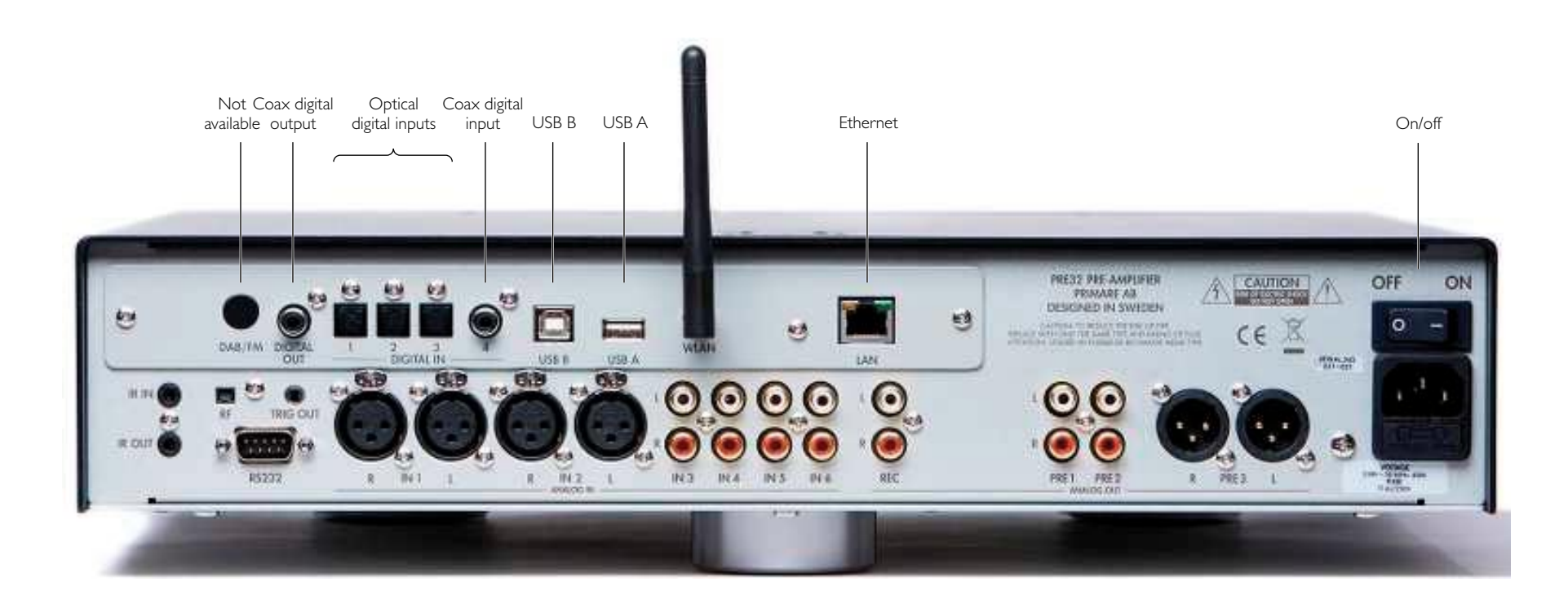

# Getting Started

Here's how to connect digital sources to your Media Module:

### I CONNECT AN IPOD, i p h on e , o r i P A D

You can connect an iPod, iPhone, iPad, or other UPnP device to the Media Module, to allow you to play music from the device through the PRE32/I32:

- **Turn the SELECTOR until the Media source is** selected:
- Connect iPod, iPhone, iPad, or other UPnP device to the USB A port using the cable supplied with the device.

The PRE32/I32 display will show:

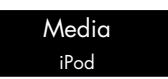

You can now browse the music on your device, and control playback, using the Primare App; for more information see Using the Primare App, page 6.

You need another iPhone, iPod or iPad to browse the music which is on the USB-A connected iPhone, iPod or iPad.

It is also possible to play the music from your iPod, iPhone or iPad over Wifi using the Primare App.

### 2 CONNECT TO A **COMPUTER**

You can connect the Media Module to a Windows PC or Macintosh USB input to allow you to use the PRE32/I32 as a digital audio output device.

On a PC, Windows XP/SP2 or later is required. On a Macintosh, OSX 10.4 or later is recommended.

• Connect the computer's USB port to the USB B input on the Media Module using a USB A to USB B cable.

The first time that the Media Module is plugged in to the PC or Macintosh it will automatically be recognised, and appropriate drivers will be installed.

The Media Module will then appear as a sound output device called **XMOS USB Audio 2.0** in the Sound control panel (PC) or Sound system preferences panel (Macintosh).

**• Turn the SELECTOR until the USB source is** selected:

USB

**Note:** For best results set the computer volume control to its maximum value, and use the PRE32/ I32 volume control to adjust the playback volume.

### 3 CONNECT INPUTS

You can connect up to three digital optical inputs and one digital coax input to the Media Module to allow you to play digital sources through your PRE32/I32.

### Digital optical inputs

- Connect the optical inputs 1 to 3 to digital sources with optical outputs, using TOSlink optical cables.
- **Turn the SELECTOR until the appropriate** source is selected; for example:

Tos1

### Digital coax input

- Connect the digital coax input 4 to a digital source with a coax output using a digital coax cable.
- Turn the SELECTOR until the Coax source is selected:

Coax

The digital inputs can be renamed or disabled, just like the standard analogue inputs.

### 4 CONNECT TO THE I N TER N ET

You can connect the Media Module to the Internet via either Wi-Fi or a standard Ethernet cable, to allow you to stream audio to the PRE32/ I32, or listen to Internet radio stations.

See Setting up the network settings, page 4, for information about configuring the network settings.

# Setting up the network settings

To connect the Media Module to an Ethernet network you need to configure the options on the Ethernet settings or Wlan settings menu.

## U S I N G T H E S E T T I N G S m e n u

### To display the settings menu

• Hold down the **E** button on the front panel, or press and hold the **MENU** button on the remote control.

The settings menu is displayed:

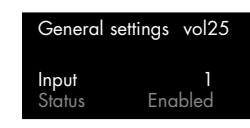

The Media Module adds two items to the General settings menu: Firmware and Network.

### To select the Network settings menu

• Turn the SELECTOR control on the front panel, or press the  $\blacktriangle$  or  $\nabla$  buttons on the remote control, until the Network item is highlighted:

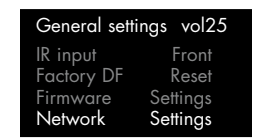

 $\bullet$  Press the  $\leftrightarrow$  button on the front panel, or the **SELECT** button on the remote control.

# S E T T I N G U P W I - F I

If you have a Wi-Fi network, the simplest way to connect the Media Module to the Internet is via Wi-Fi.

## To configure the Wi-Fi settings

• Turn the SELECTOR control on the front panel, or press the  $\triangle$  or  $\nabla$  buttons on the remote control, until the Wlan settings item is highlighted on the Network settings menu:

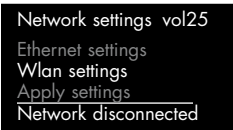

 $\bullet$  Press the  $\leftrightarrow$  button on the front panel, or the **SELECT** button on the remote control.

The Wlan settings menu will be displayed:

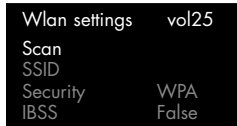

# To scan for Wi-Fi networks

- **Highlight Scan on the Wlan settings menu.**
- $\bullet$  Press the  $\leftarrow$  button on the front panel, or the **SELECT** button on the remote control.

The menu shows a list of accessible Wi-Fi networks:

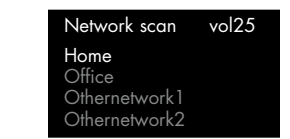

• Highlight the network you want to use.

 $\bullet$  Press the  $\leftarrow$  button on the front panel, or the **SELECT** button on the remote control.

The network name will be displayed in the SSID option:

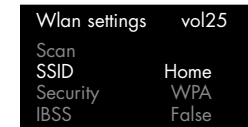

### To enter the network password

- Highlight Passphrase on the Wlan settings menu.
- $\bullet$  Press the  $\leftarrow$  button on the front panel, or the **SELECT** button on the remote control.

### The passphrase editor is displayed:

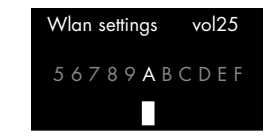

- Turn the SELECTOR control on the front panel, or the  $\blacktriangleleft$  or  $\blacktriangleright$  buttons on the remote control, to highlight the first letter.
- $\bullet$  Press the  $\leftarrow$  button on the front panel, or the **SELECT** button on the remote control, to select it:

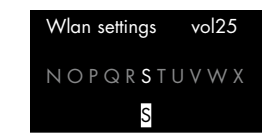

- Repeat for the remaining letters.
- Press the  $\delta$  button on the front panel twice to return to the Network settings menu.

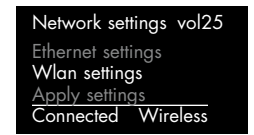

The menu should show Connected Wireless.

## SETTING UP ETHERNET **Touse DHCP**

To connect the Media Module to an Ethernet network you need to configure the settings on the Ethernet settings menu.

## To configure the Ethernet settings

• Turn the SELECTOR control on the front panel, or press the  $\blacktriangle$  or  $\nabla$  buttons on the remote control, until the Ethernet settings item is highlighted on the Network settings menu:

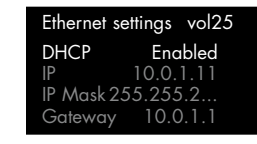

If your network supports DHCP this is the recommended way of connecting to Ethernet, as the other settings are configured automatically

for you.

# Network settings vol25 Ethernet settings Wlan settings Apply settings Network disconnected

 $\bullet$  Press the  $\leftarrow$  button on the front panel, or the **SELECT** button on the remote control.

The Ethernet settings menu will be displayed:

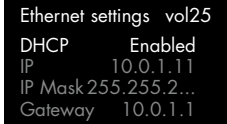

### To set up Ethernet manually

This option is only recommended for experienced users.

• Configure the **DHCP** option on the Ethernet settings menu to **Disabled**.

The following table explains the remaining options on the Ethernet settings menu:

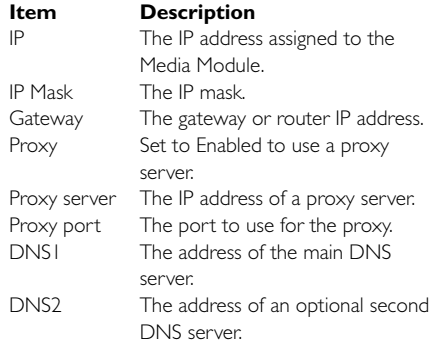

### UPD AT ING THE F I R M W A R E

From time to time you may be informed that updated firmware is available for the Media Module.

### To update the firmware

• Turn the SELECTOR control on the front panel, or press the  $\blacktriangle$  or  $\nabla$  buttons on the remote control, until the Firmware item is highlighted:

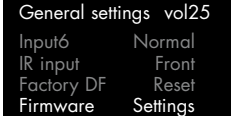

 $\bullet$  Press the  $\leftarrow$  button on the front panel, or the **SELECT** button on the remote control.

The Media Module will then scan for firmware on the network.

For more information see the Primare Web site.

# Using the Primare APP

This page explains how to install and use the Primare App to control playback from an iPod, iPhone, iPad, or other UPnP device connected to the Media Module.

### INSTALLING THE PRIMARE APP

The Primare App is available for free download from the App Store on your iPhone, iPod Touch, or iPad:

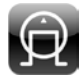

When you first run the Primare App the Welcome screen is displayed.

• Touch **Start Search** to search for music devices on the network.

### The MM30 will then be shown in the **Devices** list:

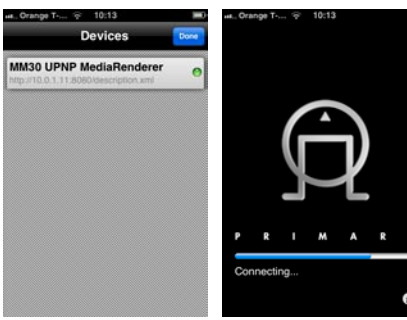

• Touch **Done** to select it.

The App will then connect to the Media Module.

# PLAYING MUSIC FROM YOUR IOS DEVICE

• On the Queue screen touch **Library** to select music.

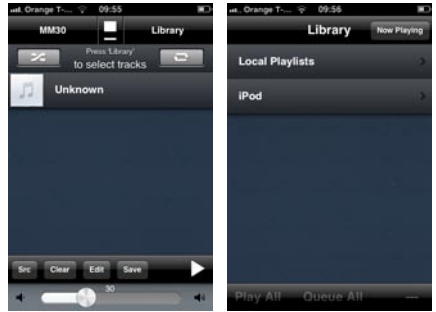

 • On the Library screen touch **iPod** to display the music on your iOS device.

## B R O W S I N G Y O U R m u s i c

- Touch **Artists**, **Albums**, **Composers**, **Genres**, or **Playlists** to choose how you browse your music library.
- Select the album or track you want to play:.

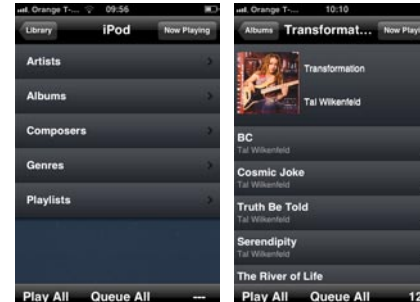

 • Touch **Play All** to empty the queue and play all the tracks in the album, or **Queue All** to add the tracks to the end of the queue.

The Queue screen will then show what is currently playing.

### M A N A G I N G T H E Q U E U E

The Queue screen shows the track that is currently playing, and the tracks queued to play next.

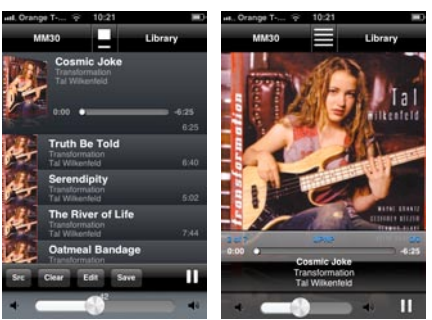

 $\bullet$  Touch the  $\blacksquare$  button to display the album cover full size.

The controls at the bottom of the Queue screen allow you to manage the queue, pause the music, and adjust the volume.

• Touch **Src** to change the source of the music, **Clear** to empty the queue, **Edit** to delete tracks from the queue, or **Save** to save the queue as a named playlist.

# Technical specification

### **FEATURES**

### External Inputs: 1 x Coax input at 192kHz

3 x Toslink inputs at 192kHz

1 x asynchronous USB-B input allowing playback of 192kHz audio from a computer

1 x asynchronous USB-A input, allowing the device to play audio from USB/iPhone

1 x Coax output transmitting at 192 kHz. Always connected to the active input source.

**NETWORK** c onn e c t i on

The Media board can be connected to a wired or wireless network.

Network settings can be found under general settings, and allow the user to:

Scan for wireless networks

Explicitly name a network SSID

Configure DHCP or Fixed IP

# P e r fo r man c e

# Inputs selectable from I32 and PRE32

Each input will have its default name, but can be renamed by the user (up to six characters) in the same way as any other input in the I32/PRE32 display architecture.

The inputs are selected using the C23 remote control or the front panel input selector switch.

Coax input

Toslink 1-3

USB-B input (from computer USB interface)

USB-A input, allowing the device to play audio from USB/Iphone

MEDIA input – this input must be selected to play streaming media.

The media module can be controlled by an external App:

Switch to the MEDIA input

Use either the Primare App (for iPhone/iPad, or the Android version) or any generic UPnP

A P P

Some features, like playing media from USB thumb drive, USB-connected iPhone, iPod Touch, or iPad, and playing vTuner, require the use of the Primare App.

### COPYRIGHT AND A C K N O W L E D G M E N T S

Copyright © 2012 Primare AB. All rights reserved.

Primare AB Renvägen 1 SE-352 45 Växjö Sweden

http://www.primare.net

Issue: MM/1

The information in this guide is believed to be correct as of the date of publication. However, our policy is one of continuous development and so the information is subject to change without notice, and does not represent a commitment on the part of Primare AB.

Primare is a trademark of Primare AB.

This guide was produced by Human-Computer Interface Ltd. http://www.interface.co.uk

#### Safety compliance

This product has been designed to meet the IEC 60065 international electrical safety standard.

THE SOUND AND VISION OF SCANDINAVIA

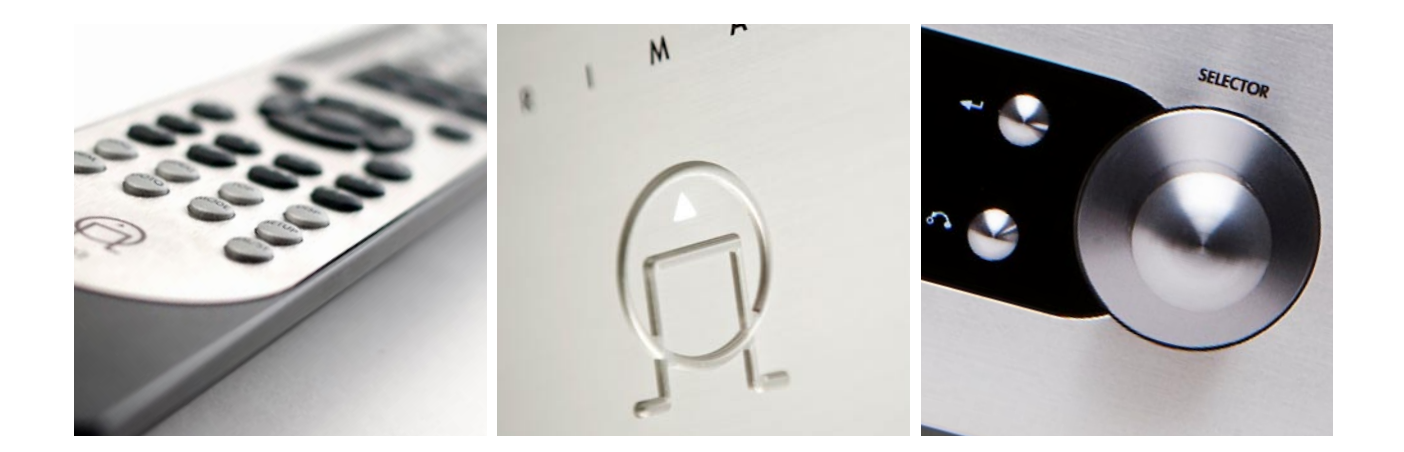

P L E A S E V I S I T P R I M A R E . N E T F O R M O R E IN FORMATION ABOUT OUR PRODUCTS